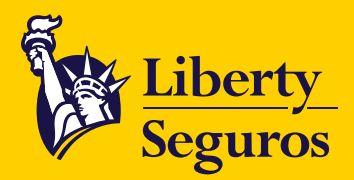

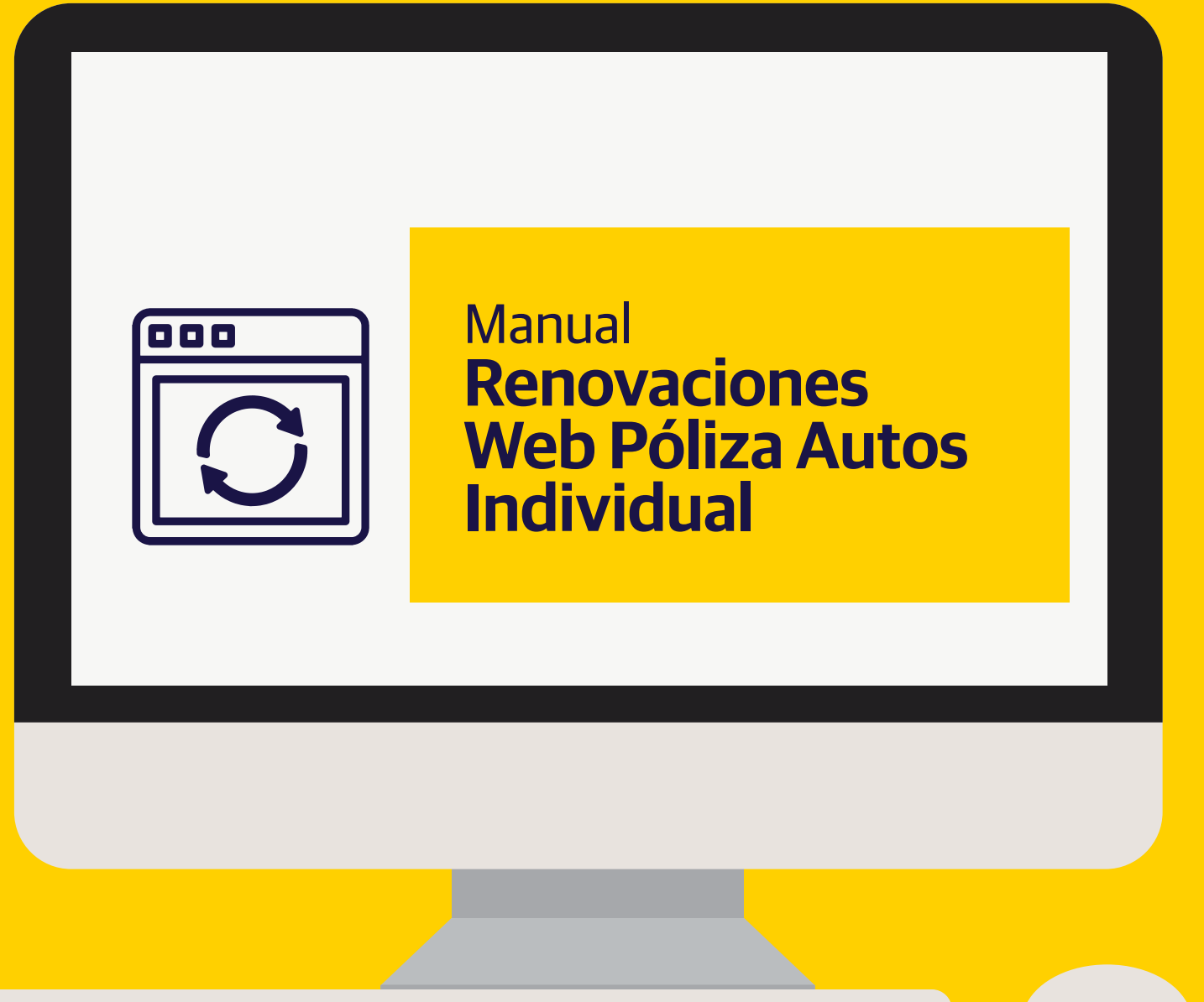

Liberty Seguros S.A.

[Libertyseguros.co](http://libertyseguros.co) **LibertySeguros** Computer SegurosCO [LibertySegurosCO](https://www.facebook.com/LibertySegurosCO/) LibertySegurosCO [Liberty Seguros](https://www.linkedin.com/company/liberty-seguros-s/)

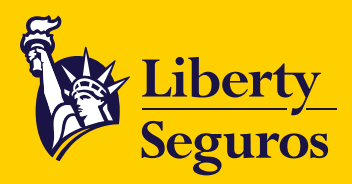

# **Tabla de Contenido**

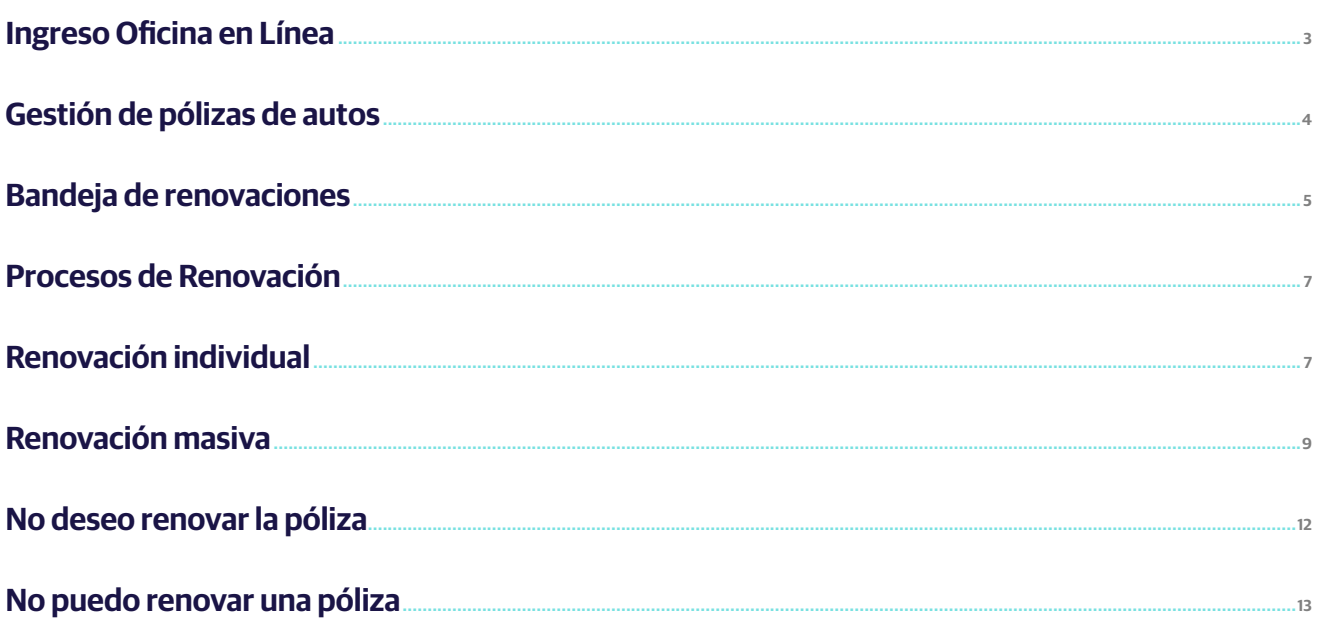

<span id="page-2-0"></span>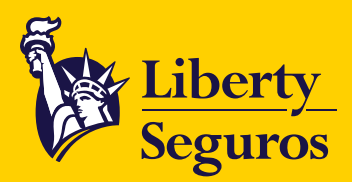

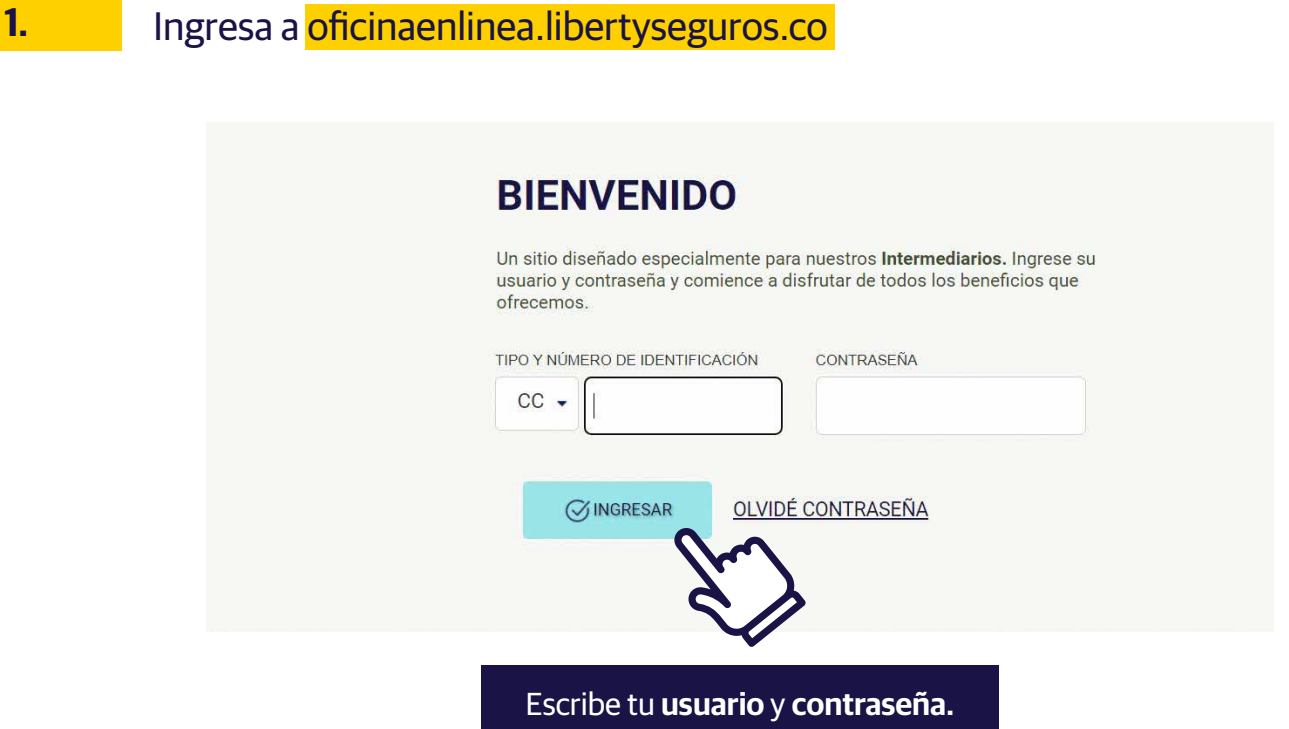

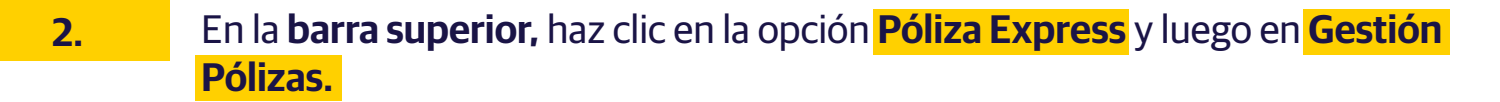

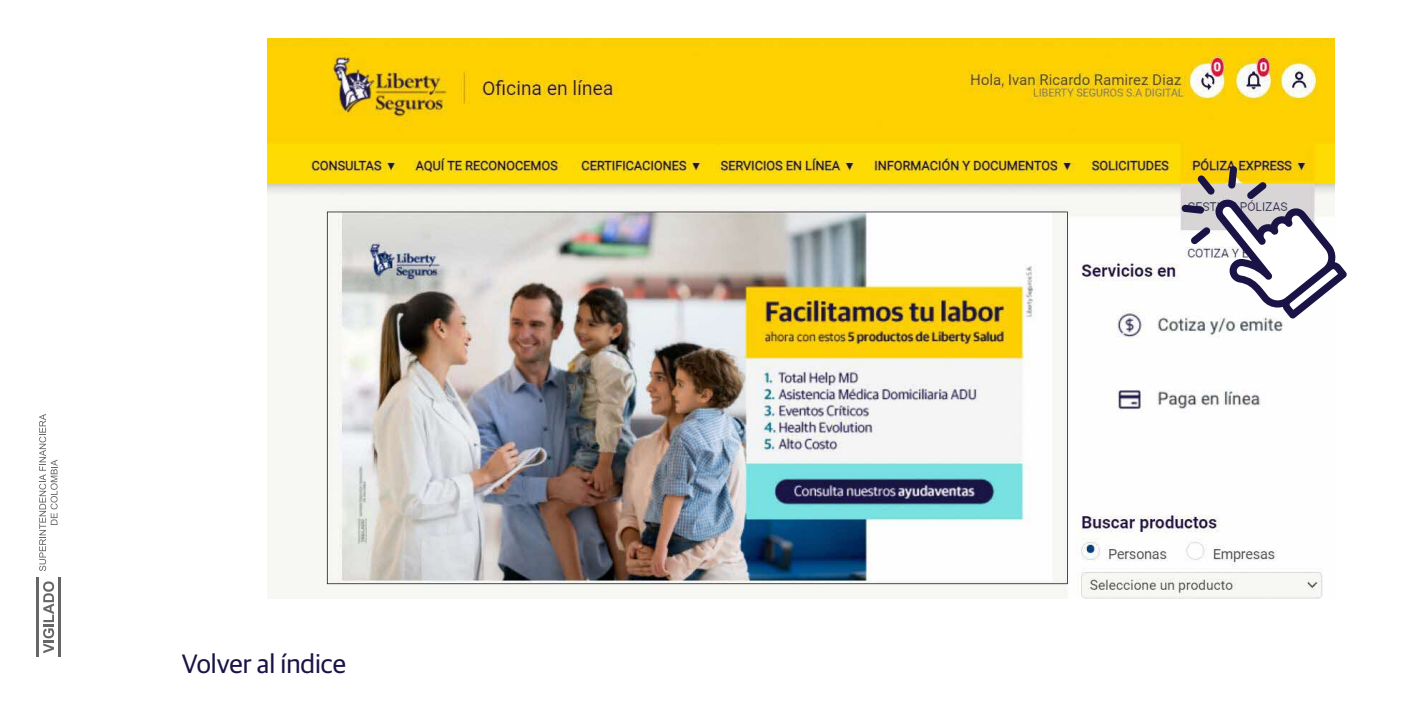

[Libertyseguros.co](http://libertyseguros.co) **LibertySeguros** Computer SegurosCO [LibertySegurosCO](https://www.facebook.com/LibertySegurosCO/) LibertySegurosCO [Liberty Seguros](https://www.linkedin.com/company/liberty-seguros-s/)

<span id="page-3-0"></span>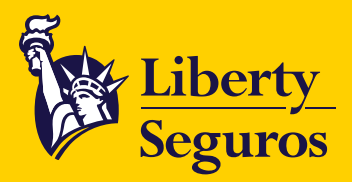

**3.**

Selecciona la opción **Autos** y la clave de intermediario con la que trabajarás. Haz clic en **Consultar.**

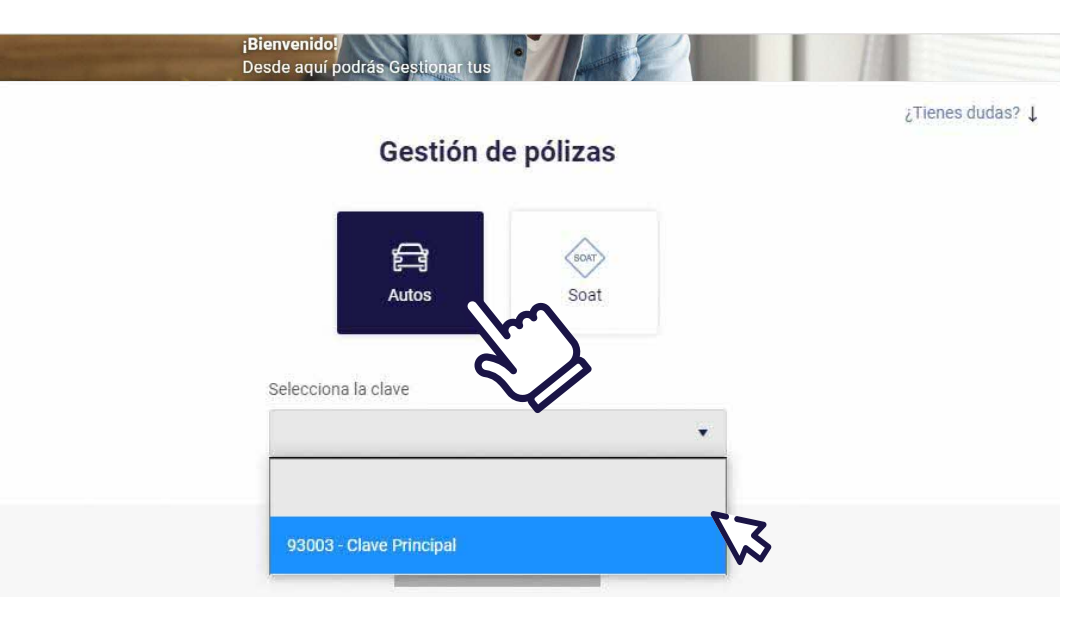

## En **Gestión de pólizas de autos** puedes buscar una póliza con: **4.**

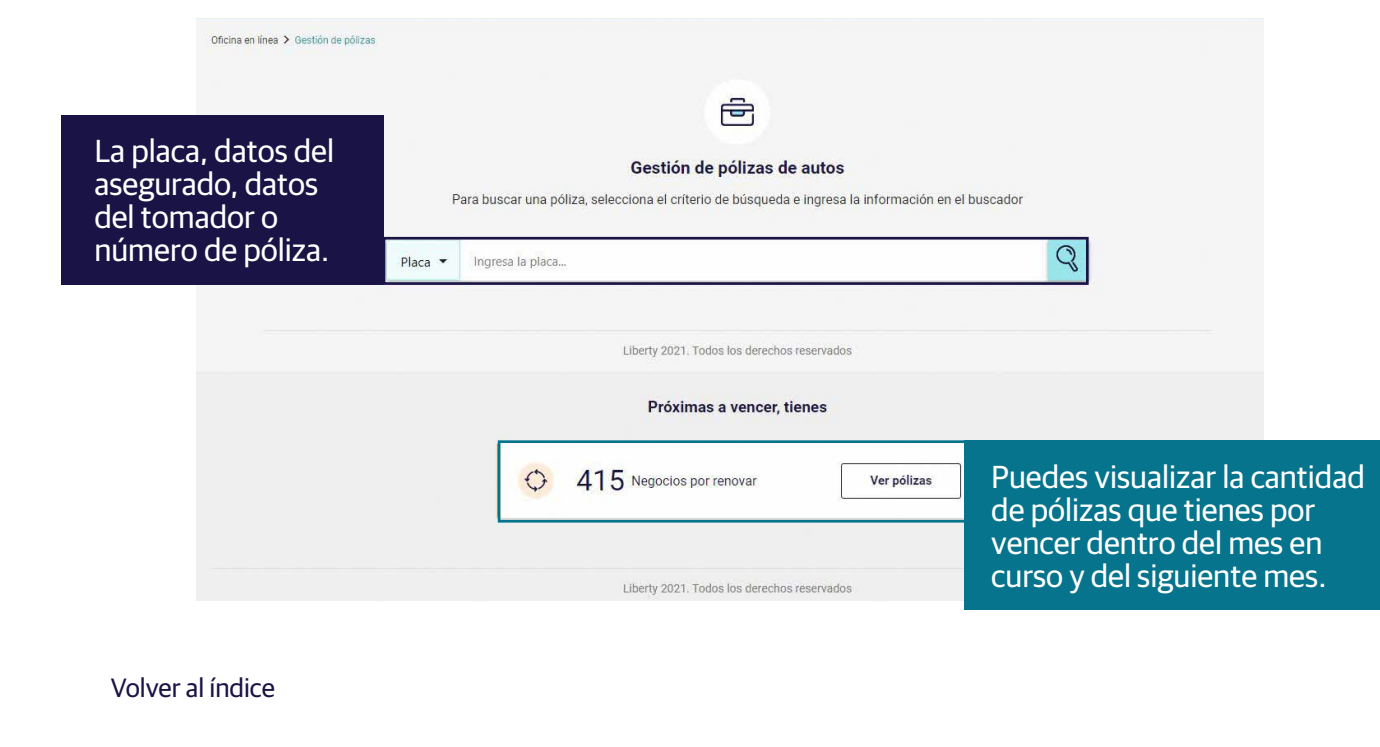

[Libertyseguros.co](http://libertyseguros.co) **LibertySeguros** Computer SegurosCO [LibertySegurosCO](https://www.facebook.com/LibertySegurosCO/) LibertySegurosCO [Liberty Seguros](https://www.linkedin.com/company/liberty-seguros-s/)

**VIGILADO** SUPERINTENDENCIA FINANCIERA

<span id="page-4-0"></span>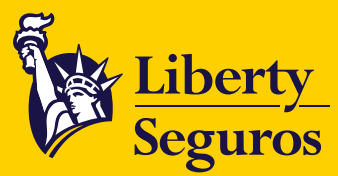

## **Bandeja de renovaciones 5.**

Te muestra **todas las pólizas** que vencen dentro del mes en curso y durante el próximo.

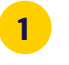

## Puedes **filtrar tu búsqueda** por los estados que se detallan a continuación:

- **Renovada:** Corresponde a las pólizas que ya se encuentran renovadas.
- **Pendiente de renovación:** Corresponde a las pólizas disponibles para renovar por la web y que cuentan con el previo de renovación.
- **Sin previo de renovación:** Corresponde a las pólizas disponibles para renovar por la web pero que NO cuentan con previo de renovación.
- **Pendiente de Modificación:** Corresponde a las pólizas que se encuentran pendientes de alguna autorización o con alguna excepción en su renovación. Este estado NO permite Renovación Web, por lo que deberás radicar un BPM para solicitar la renovación. La descripción del motivo de este estado puede ser visualizada ingresando a la consulta de la póliza.
- **Sin SARLAFT:** Corresponde a las pólizas que NO cuentan con esta documentación actualizada. Para ser renovadas se requiere radicar un BPM solicitando la renovación y adjuntando el SARLAFT.
- **Error de renovación:** Corresponde a pólizas que fallaron en su proceso de Renovación Web. Para ser renovadas se requiere radicar un BPM.
- **En proceso:** Corresponde a pólizas que iniciaron su proceso de Renovación Web y este aún no culmina. Cuando el proceso es exitoso, cambia su estado a "Renovada" y si fue fallido, cambia a "Error de renovación".
- **Sin Verificación de Identidad:** Corresponde a las pólizas que NO cuentan con la Verificación de Identidad satisfactoria. Para ser renovada se debe regularizar la Verificación de Identidad y posteriormente radicar BPM solicitando la renovación.
- **No renovable:** Corresponde a las pólizas que poseen una anulación programada.
- Puedes **filtrar las pólizas que están por vencer** durante el mes en curso y las que vencen el próximo mes, por N° de póliza o ID del tomador. **2**

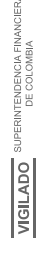

Volver al índice

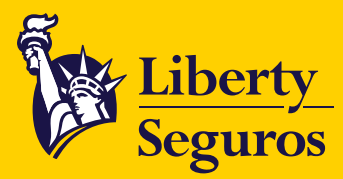

- Puedes **realizar la selección** masiva de pólizas para renovar. **3**
- Puedes **renovar tu selección** de pólizas. **4**
- Puedes **revisar las notificaciones** de tus procesos de renovación masiva y descargar los PDF de las renovaciones exitosas o el archivo Excel de renovaciones fallidas. **5**
- Puedes **descargar el listado** de tus pólizas en formato Excel para **6** tus gestiones internas.

**Nota:** En la siguiente imagen verás la posición de cada uno de los puntos descritos anteriormente.

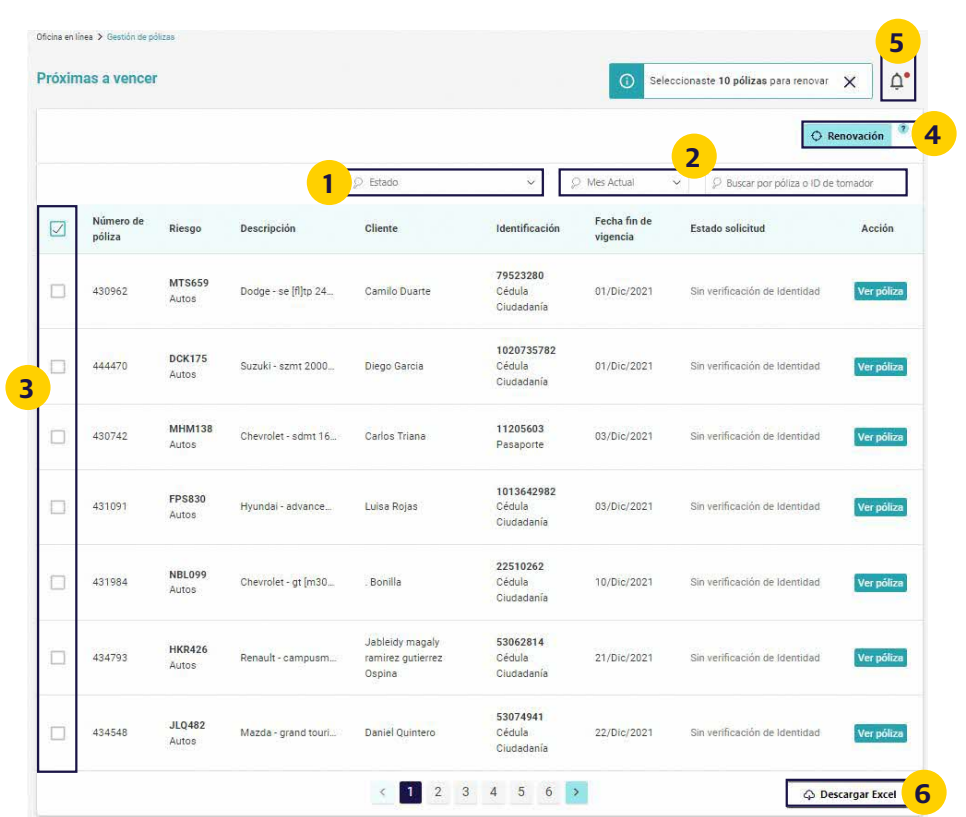

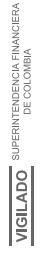

<span id="page-6-0"></span>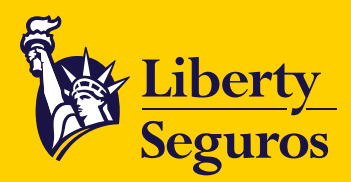

## **Procesos de Renovación 6.**

Solo permiten realizar el proceso de **Renovación Web** a los estados:

**Sin previo de renovación Pendiente renovación**

## **Renovación individual 6.1**

Para renovar una póliza haz clic en **Ver póliza.**

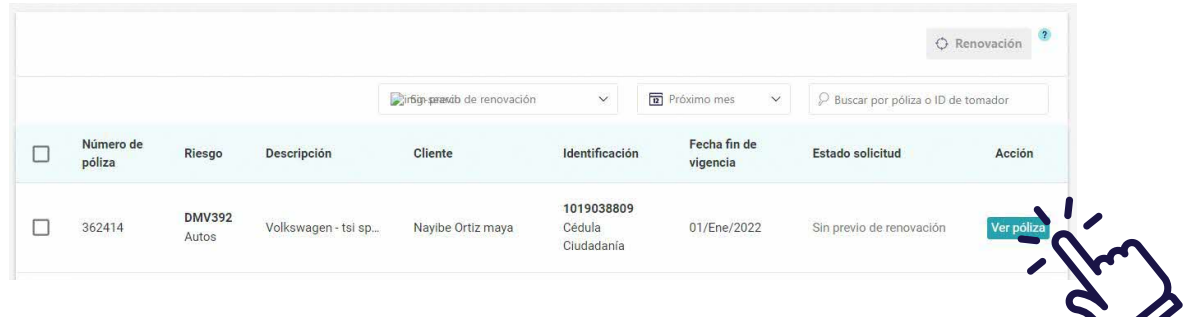

Puedes ver la información detallada de la póliza, además de las opciones **Anular póliza, Descargar PDF** y **Renovar.**

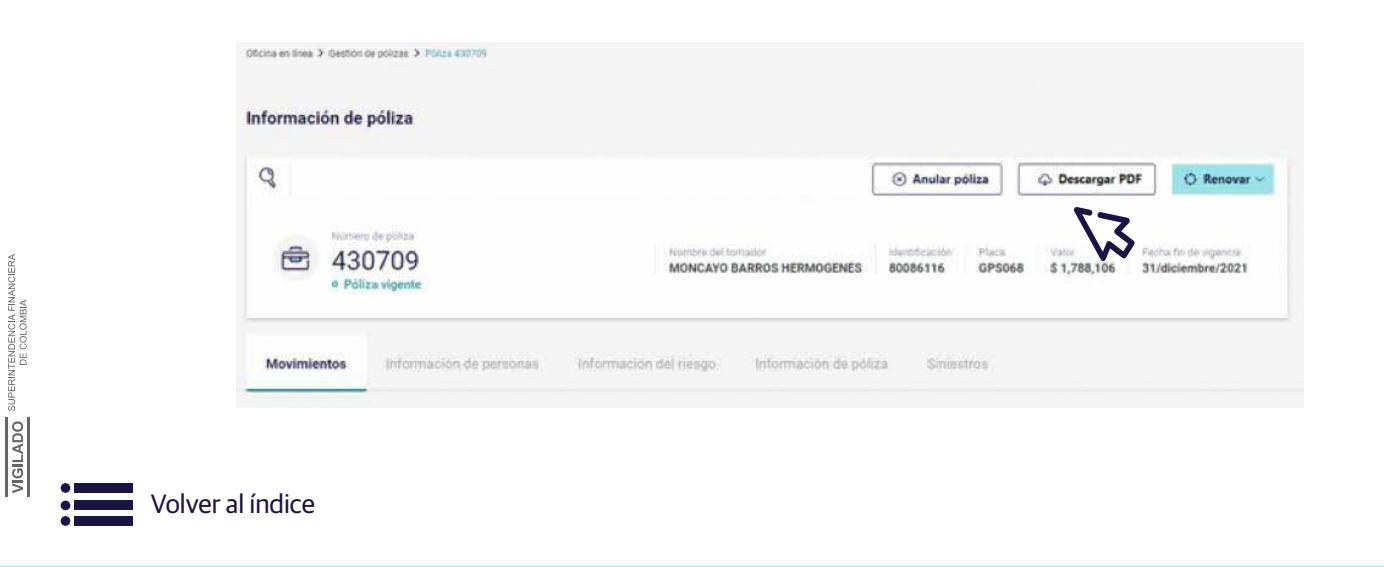

[Libertyseguros.co](http://libertyseguros.co) **LibertySeguros** Computer SegurosCO [LibertySegurosCO](https://www.facebook.com/LibertySegurosCO/) LibertySegurosCO LibertySegurosCO [Liberty Seguros](https://www.linkedin.com/company/liberty-seguros-s/)

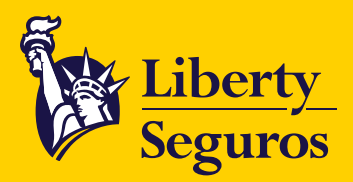

Para renovar la póliza debes hacer clic en **Renovar.** Dependiendo del estado de esta se podrán desplegar dos opciones:

- **Descargar previo de renovación**
- **Renovar**

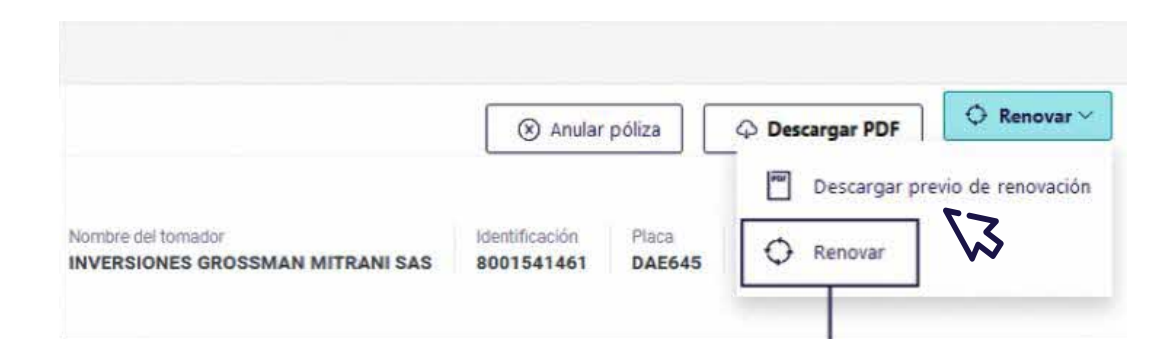

Cuando haces clic en **Renovar** y se concluye el proceso con éxito, o este es fallido, visualizas un mensaje en la parte superior derecha.

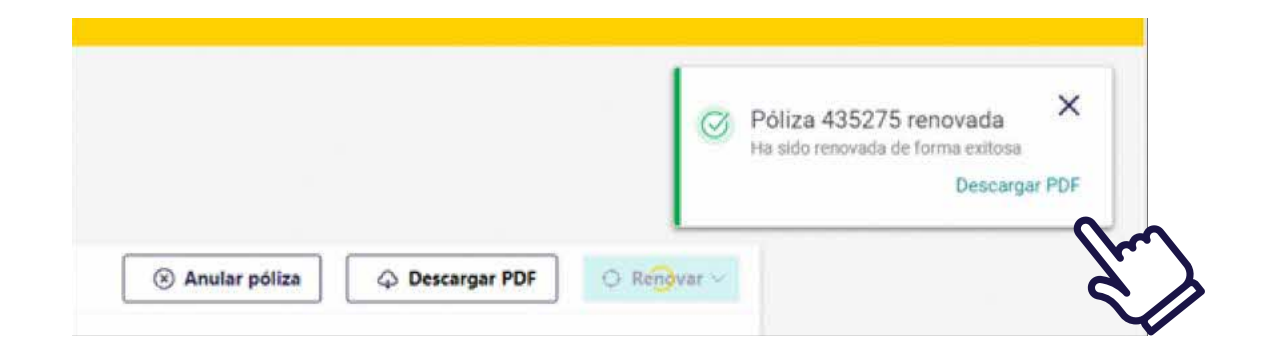

<span id="page-8-0"></span>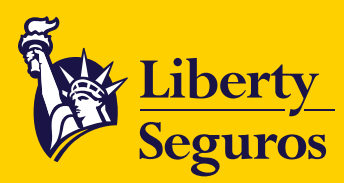

## **6.2 Renovación masiva**

- **Selecciona las pólizas** a renovar. El check box te permite seleccionar entre 1 y 50 pólizas. **1**
- **Identifica la cantidad de pólizas** seleccionadas en el contador. **2**
- Haz clic en el botón **Renovación** para que inicie el proceso. **3**

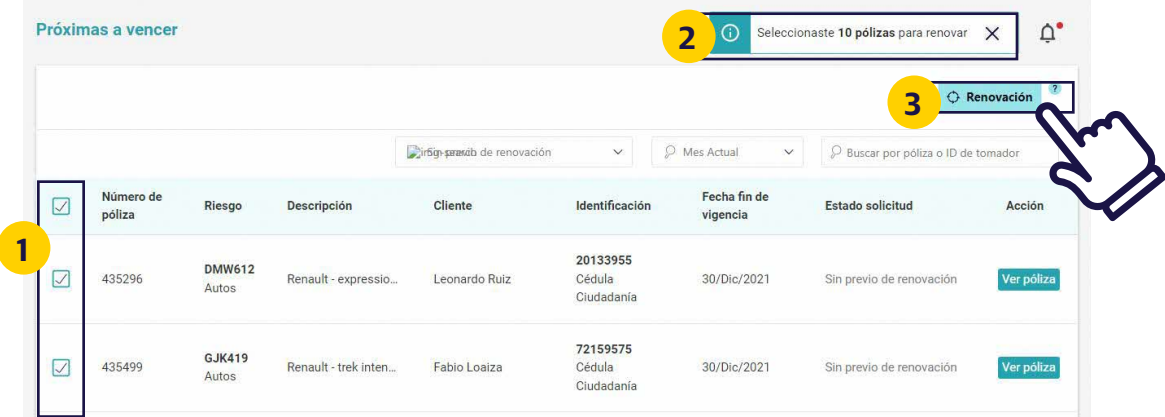

**4 Podrás validar** cómo va el proceso de renovación masiva que enviaste.

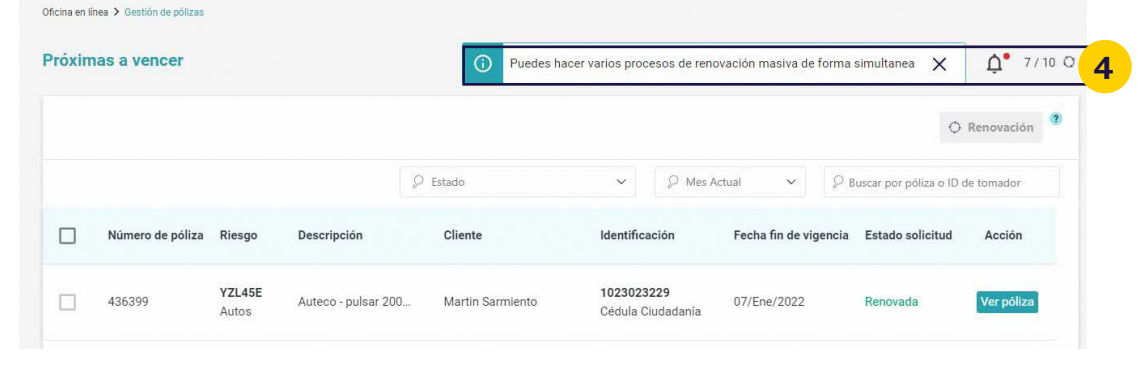

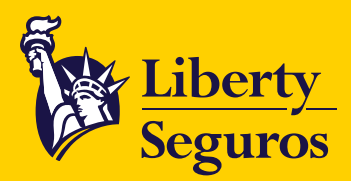

**5** Cuando culmine el proceso, recibirás una **notificación** que te permitirá conocer el resultado de la renovación masiva.

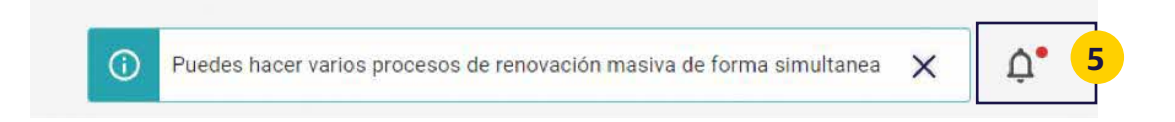

**6** Despliega las notificaciones y accede a los PDF de las pólizas con **renovación exitosa,** o descarga el Excel con el detalle de las pólizas fallidas en estado **Error de renovación.** 

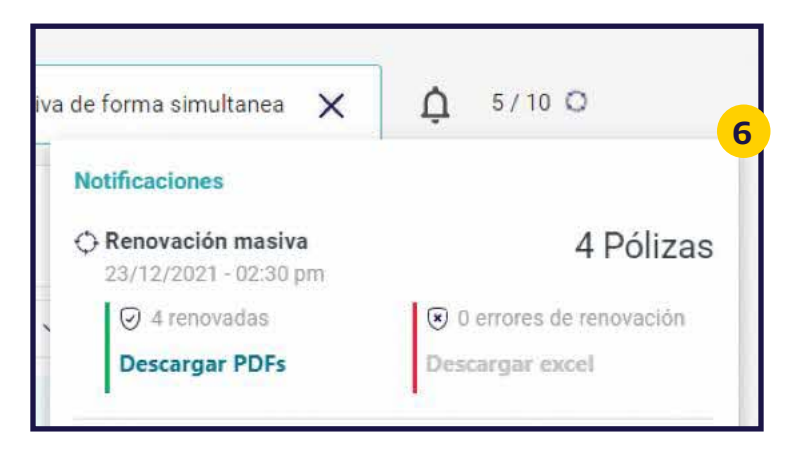

## **PDF** de las pólizas renovadas con éxito.

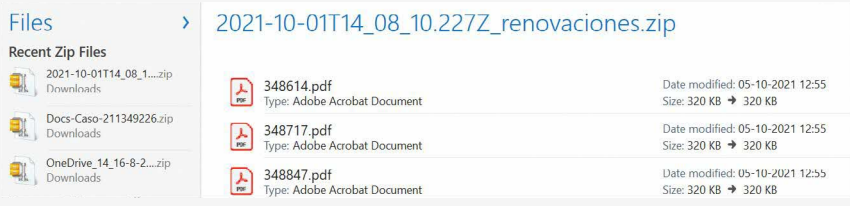

## **Archivo Excel** con pólizas en estado "Error de renovación".

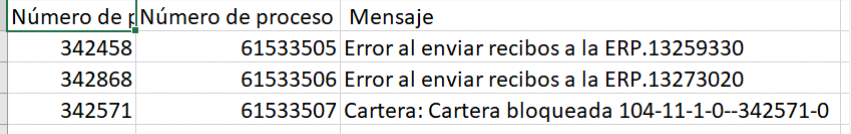

10

Liberty Seguros S.A.

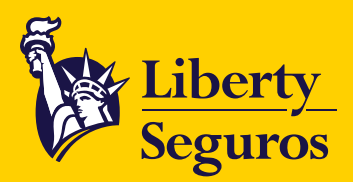

Una vez ejecutada la **renovación de la póliza,** bien sea individual o masiva, puedes:

**Visualizar** el nuevo movimiento que te detallará fechas, monto y recibo. **1**

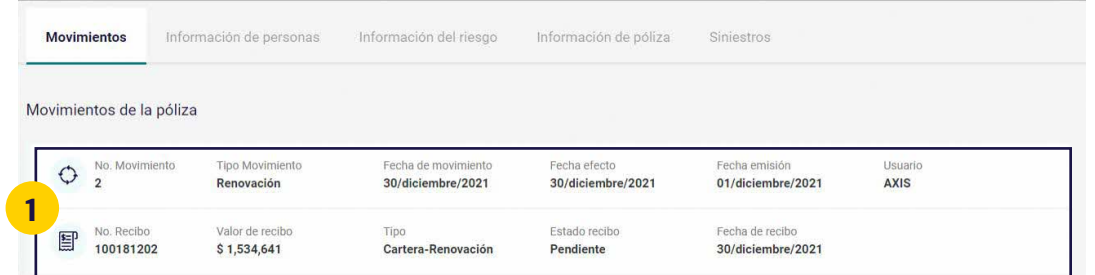

Validar el cambio de estado a **Renovada. 2**

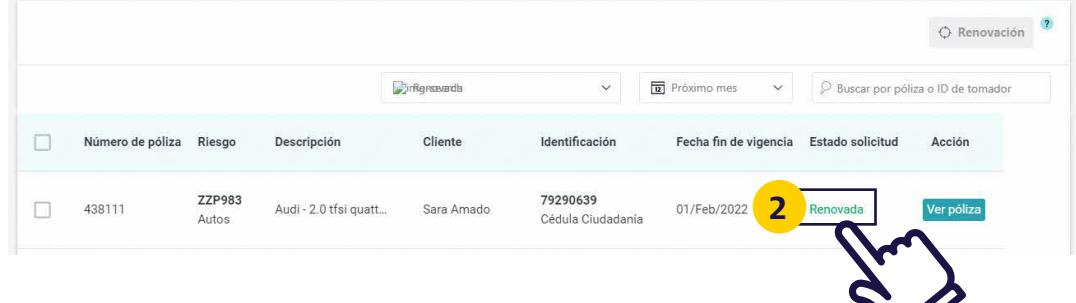

<span id="page-11-0"></span>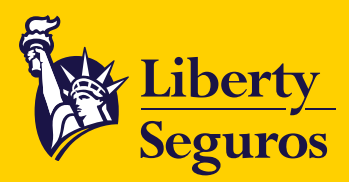

### **No deseo renovar la póliza 7.**

Ingresa al detalle de la póliza y haz clic en **Anular.**

Esta opción siempre estará disponible para anular una póliza que:

- **No deseas renovar**
- **Ya fue renovada**

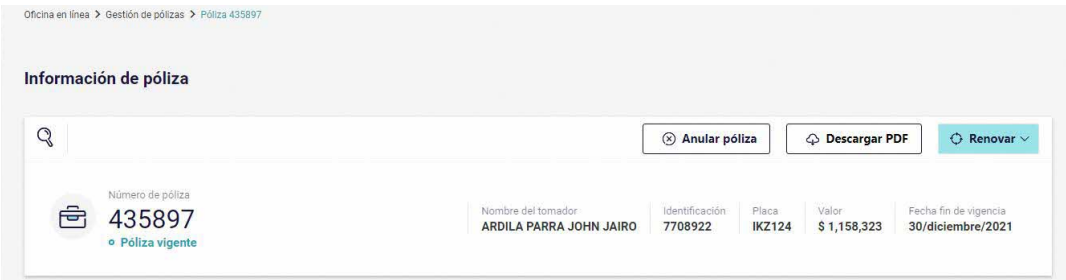

Puedes solicitar **3 tipos** de anulación:

**1**

**Al inicio** de la última vigencia.

**Al fin** de la última vigencia (Anulación programada). **2**

En **Otra fecha** requerida por el cliente. **3**

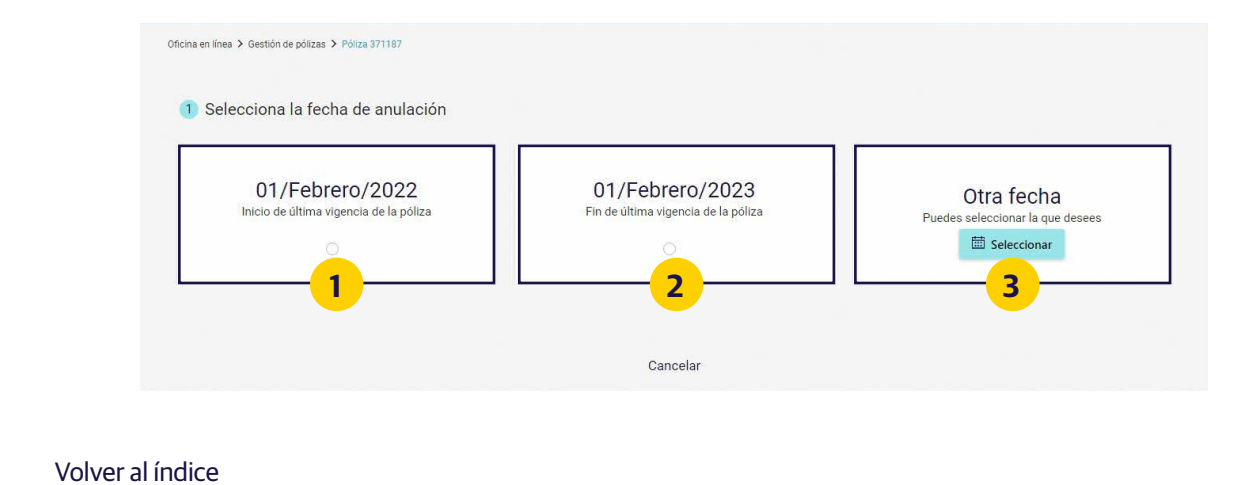

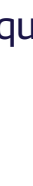

Liberty Seguros S.A.

<span id="page-12-0"></span>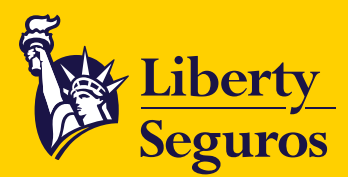

### **No puedo renovar una póliza 8.**

#### **Por un estado puntual: A**

Si la póliza **no es renovable vía web,** y aplica, podrás radicar un **BPM**  solicitando la renovación luego de haber regularizado la situación que lo impedía.

> **Nota:** Puedes visualizar el detalle de cada estado y su gestión, en el punto N° 5 de este Manual de uso.

#### **Por una falla en el sistema: B**

En caso de que el **sistema presente alguna falla,** se mostrará un aviso en la parte superior derecha de la pantalla, generalmente estas fallas se deben a **intermitencia de los servicios,** por lo que te recomendamos esperar unos minutos e intentar nuevamente el proceso. Si la falla persiste, deberás ingresar una solicitud de renovación por **BPM.**

**Antes de renovar, necesito hacer una modificación: C**

Deberás ingresar una solicitud de renovación por **BPM.**

Liberty Seguros S.A.

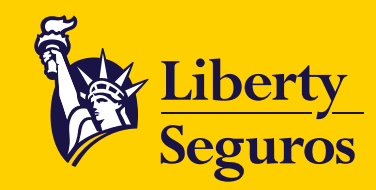

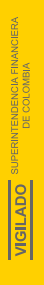

[Libertyseguros.co](http://libertyseguros.co) **[LibertySegurosCO](https://www.facebook.com/LibertySegurosCO/)** LibertySegurosCO **LibertySegurosCO** LibertySegurosCO **LibertySegurosCO** 

i